## Copyright Protection Policy

### Summary

This service provides management of Copyright Protection Policy and Information Sharing Policy notified to users when registering.

### Description

## Package Dependency

Copyright Protection Policy package has direct functional dependency to the common package (cmm) of element technology.

● Package Dependency: package dependency on User Support

### Related Source

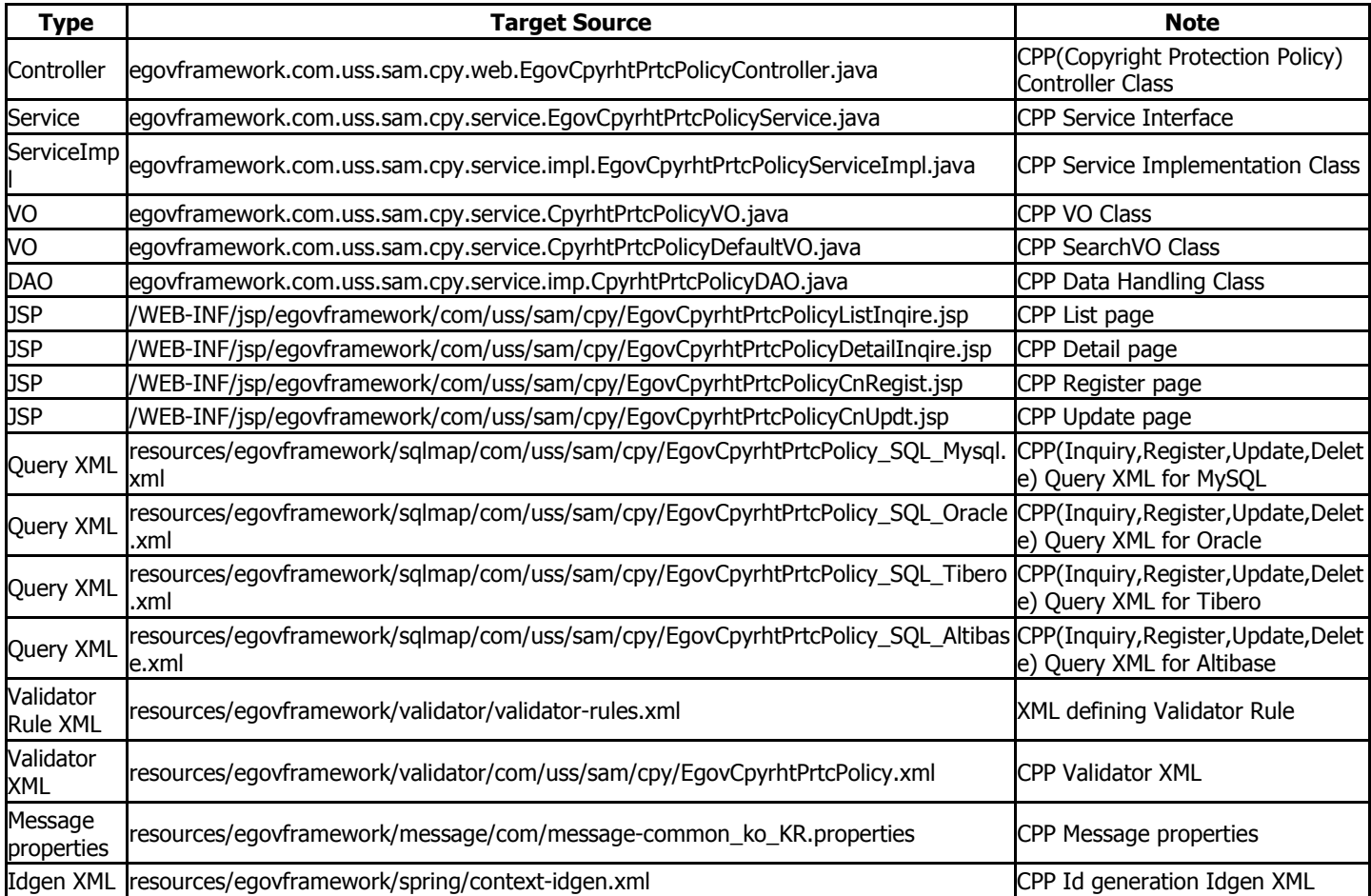

#### Class Diagram

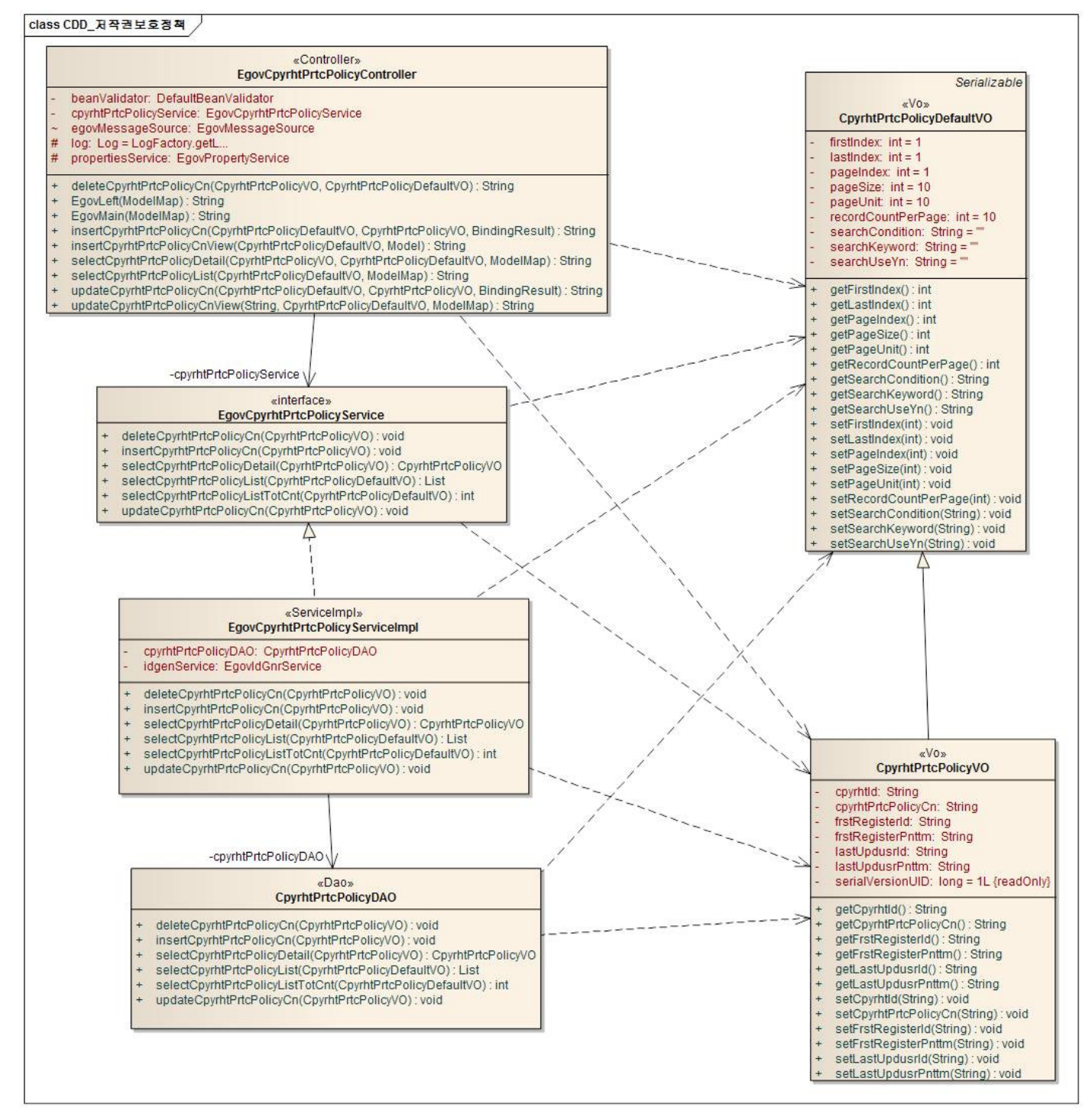

### ID Generation

### DDL and DML regarding ID Generation

Add CPYRHT ID to COMTECOPSEO, sequence save table, to use ID Generation Service. CREATE TABLE COMTECOPSEQ ( table\_name varchar(16) NOT NULL, next\_id DECIMAL(30) NOT NULL, PRIMARY KEY (table\_name));

INSERT INTO COMTECOPSEQ VALUES('CPYRHT\_ID','0');

#### ID Generation Configuration(context-idgen.xml)

 <bean name="egovCpyrhtPrtcPolicyIdGnrService" class="egovframework.rte.fdl.idgnr.impl.EgovTableIdGnrService" destroy-method="destroy"> <property name="dataSource" ref="egov.dataSource" /> <property name="strategy" ref="cpyrhtPrtcPolicyStrategy" /> <property name="blockSize" value="10"/> <property name="table" value="COMTECOPSEQ"/>

#### <property name="tableName" value="CPYRHT\_ID"/>

</bean>

```
 <bean name="cpyrhtPrtcPolicyStrategy"
```

```
 class="egovframework.rte.fdl.idgnr.impl.strategy.EgovIdGnrStrategyImpl"> 
<property name="prefix" value="CPYRHT_" /> 
<property name="cipers" value="13" /> 
<property name="fillChar" value="0" />
```
</bean>

#### Related Table

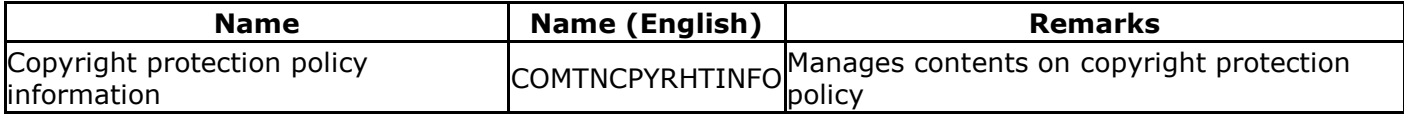

### Related Features

CPP provides following features: CPP List, CPP Detail, CPP Register, and CPP Update.

### CPP List

### Business Rules

You can search items with search options, add new CPP item in CPP Register page by clicking the Register button.

### Related Code

N/A

#### Screen and execution manual

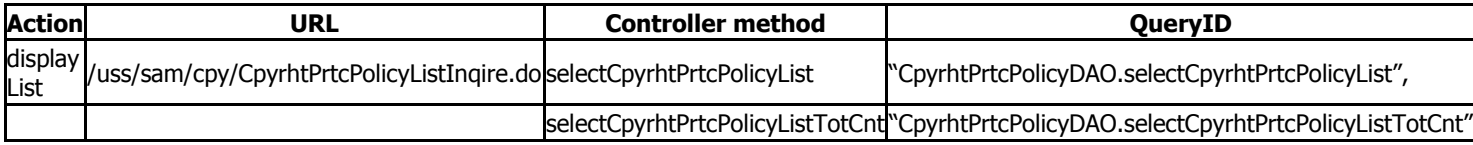

The list of copyright protection policy is searched by 10 cases and the paging by 10 pages. The search conditions are implemented on the name of copyright protection policy, scope of opening and registrar's name. In case of changing the search scope per page, change pageUnit, pageSize in the context-properties.xml file. (However, the setup influences the overall common service function.)

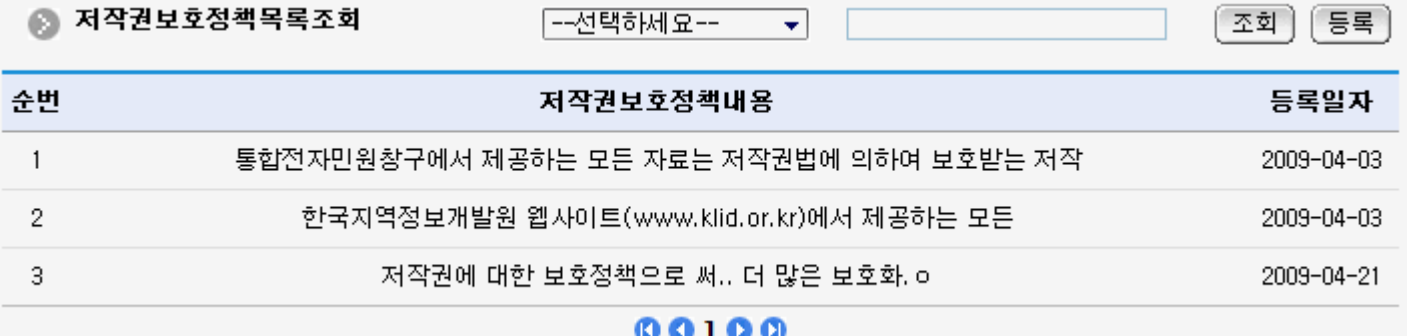

Search: to search the copyright protection policy, type in the search option and click the search button on the top.

Register: to register copyright protection policy, move to the Copyright Protection Policy Register screen through the register button on the top.

List: Moves to the Copyright Protection Policy Detail screen.

### CPP Detail

### Business Rules

This page displays detailed information on Copyright Protection Policy and can be accessed via clicking an item in the list.

#### Related Code

N/A

#### Screen and execution manual

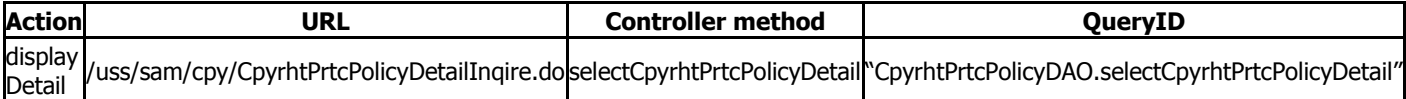

Copyright Protection Policy Detail screen provides update, delete and inquire copyright protection policy options.

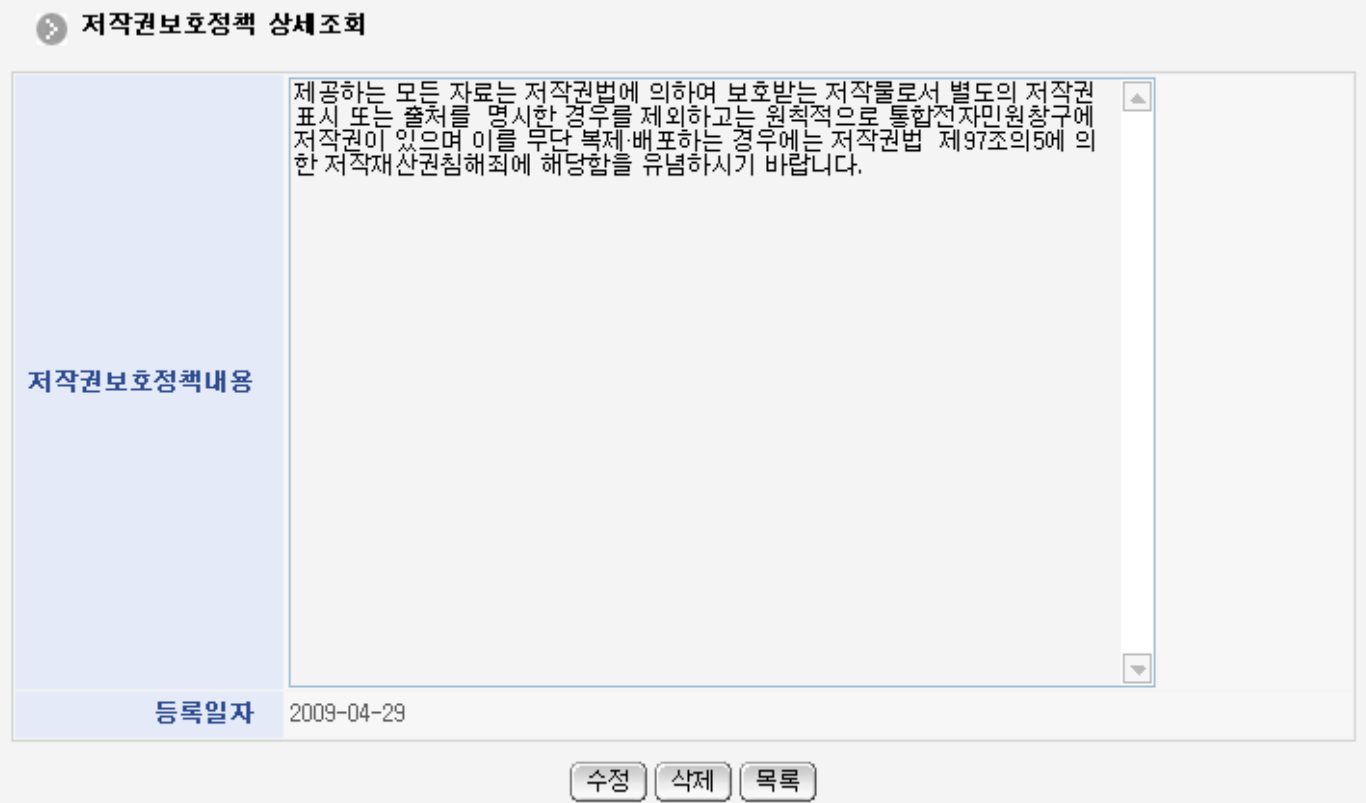

Update: moves to the screen to update the copyright protection policy

Delete: shows the confirmation message, and deletes the message

List: moves to Copyright Protection Policy List Inquiry screen

### CPP Register

### Business Rules

Add new CPP item with default information. Red-starred(\*) fields are required to be filled out.

#### Related Code

N/A

### Screen and execution manual

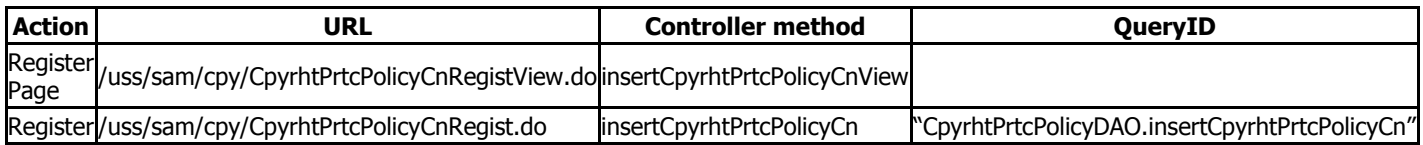

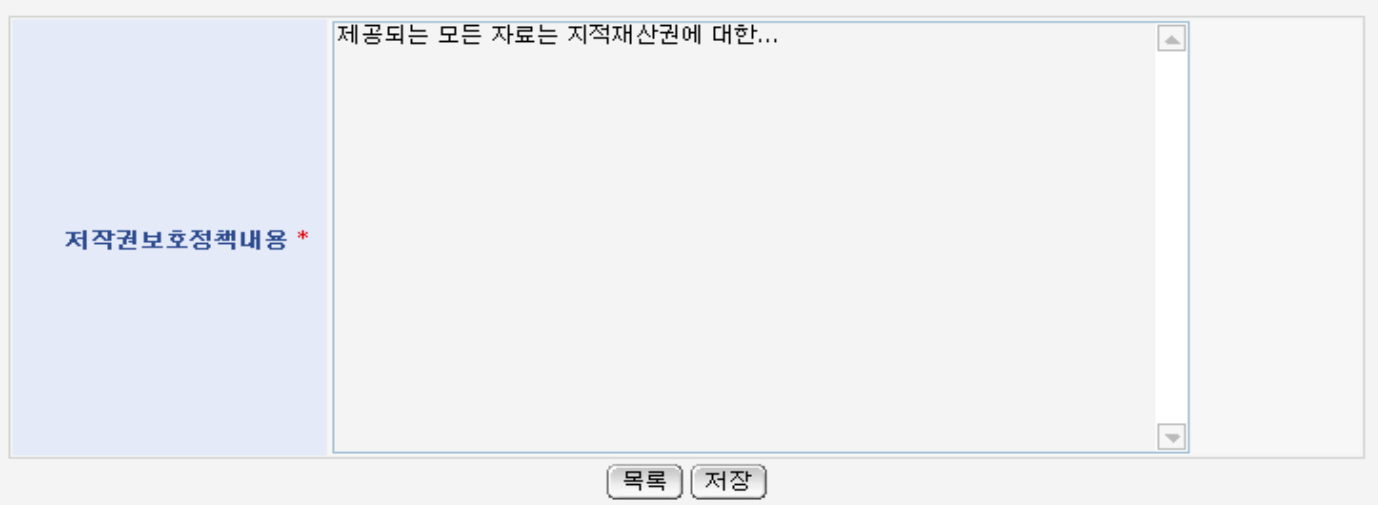

## List: moves to Copyright Protection Policy List Inquiry screen

Store: saves input copyright protection policy information

## CPP Update

## Business Rules

Updates existing CPP item with modified values. Red-starred (\*) fields are required.

## Related Code

N/A

# Screen and execution manual

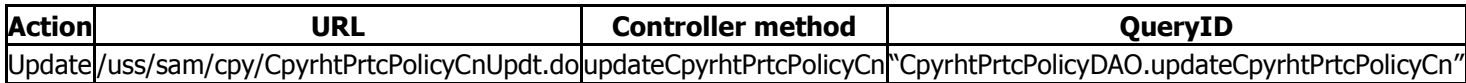

### ● 저작권보호정책내용수정

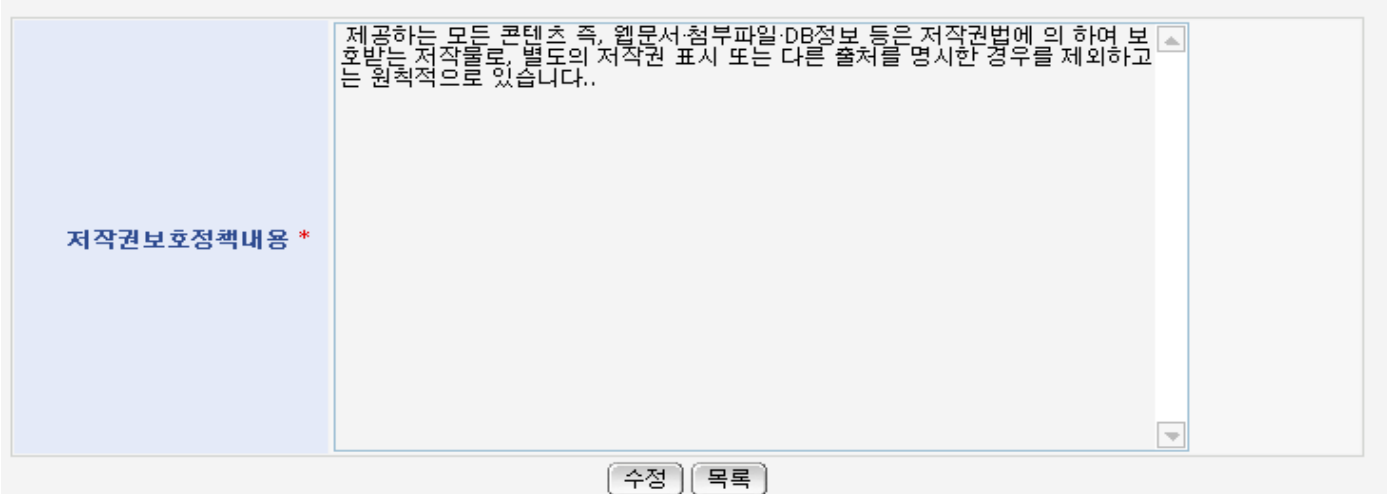

Update: stores the updated copyright protection policy

# List: moves to Copyright Protection Policy Inquiry